# Zoom käyttöohje

## 1. Asennus ja perusasioita ZOOMista

Zoomin sovellus asentuu oletuksena automaattisesti ensimmäisen kerran, kun liityt Zoom-kokoukseen, tai kun luot itsellesi tunnuksen.

Voit luoda itsellesi Zoom-tilin ilmaiseksi, ja tällä tilillä voit järjestää ryhmäpalavereita seuraavasti:

- max 3 hlö ei aikarajaa
- yli kolme henkilöä, max 40 minuutin kesto

Jos haluat järjestää isompia ryhmäpalavereita tai koulutuksia, jotka kestävät yli 40 minuttia, tarvitset maksullisen ZOOM-tilin. Lue lisää [https://zoom.us/pricing.](https://zoom.us/pricing)

# 2. Kirjautuminen ja uloskirjautuminen

### 2.1. Ilmaisen tilin luonti ja ääniasetukset

### 1. Paina **Sign In**-nappia etusivulla

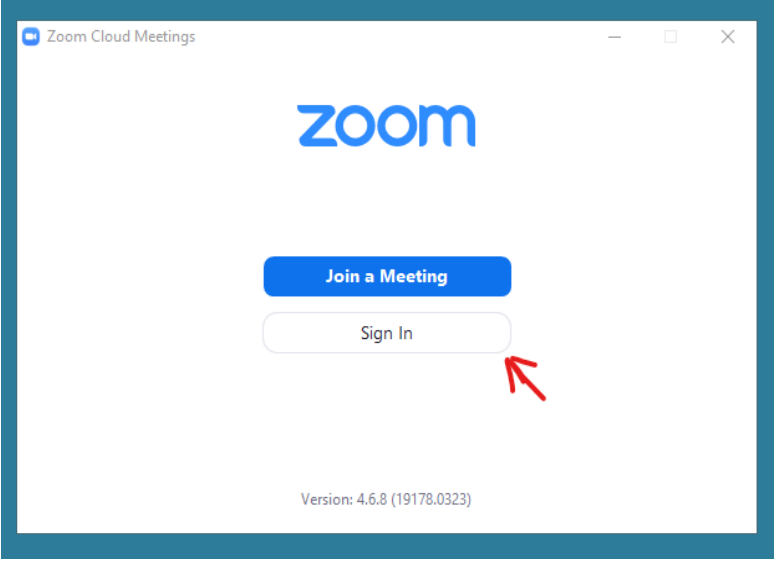

2. Paina **Sign Up Free** -nappia kirjautumissivulla

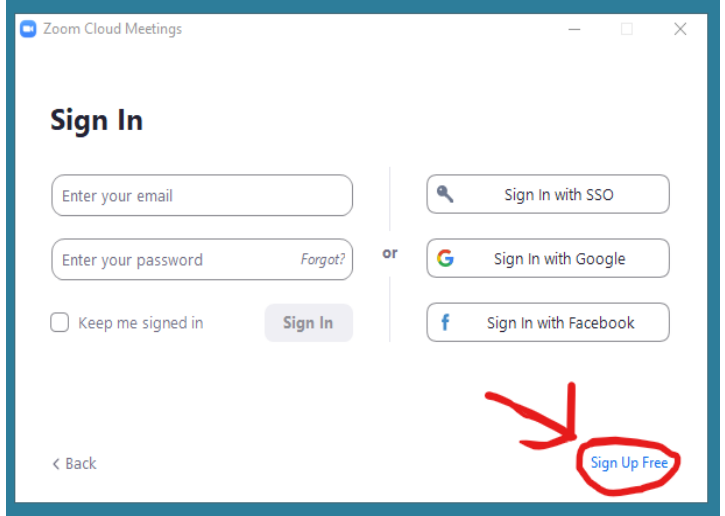

3. Syötä oma sähköpostiosoitteesi ja paina **Sign Up** -nappia

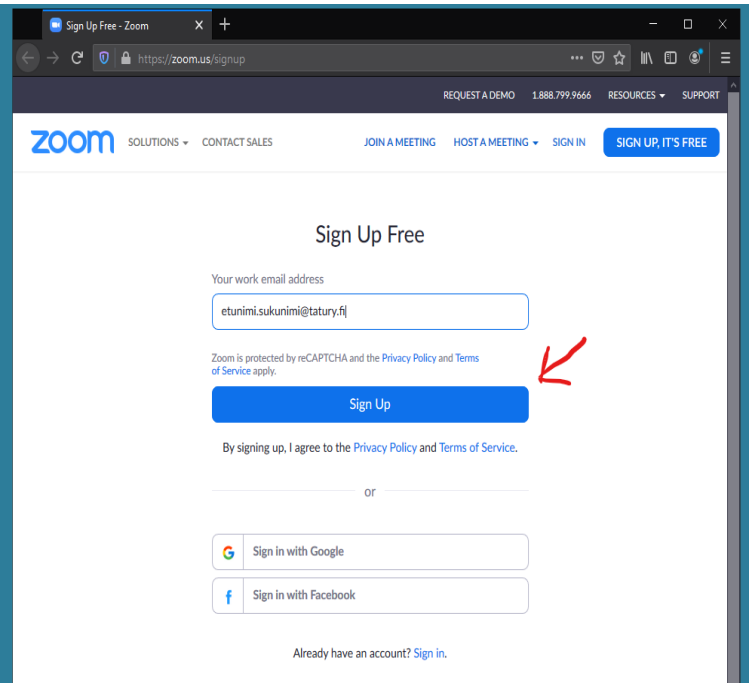

4. Tee ReCaptchan spämminestotehtävä (aina erilaisia) ja paina **Verify** -nappia.

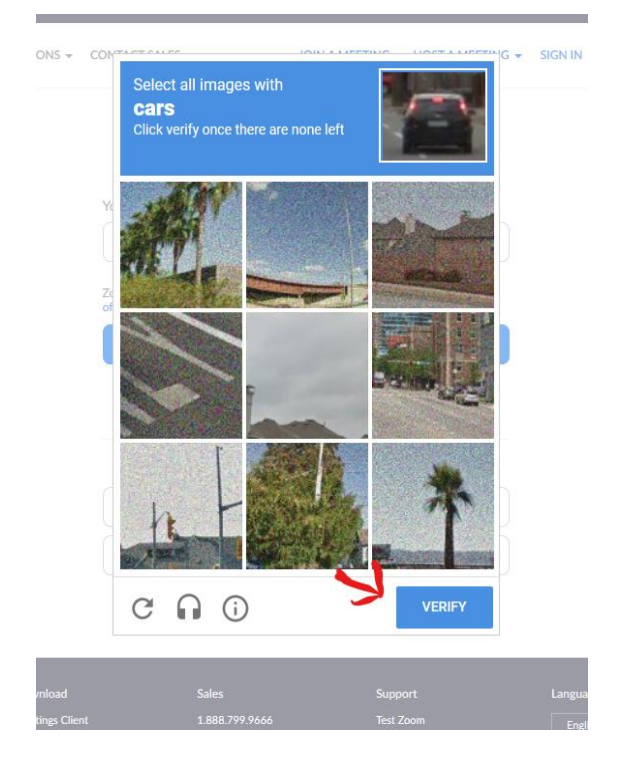

5. Jos painat seuraavassa kohdassa **Confirm** -nappia, Zoom alkaa lähettää sinulle mainoskirjeitä. Jos et halua niitä, niin paina sen sijaan **Set Preferences** -nappia.

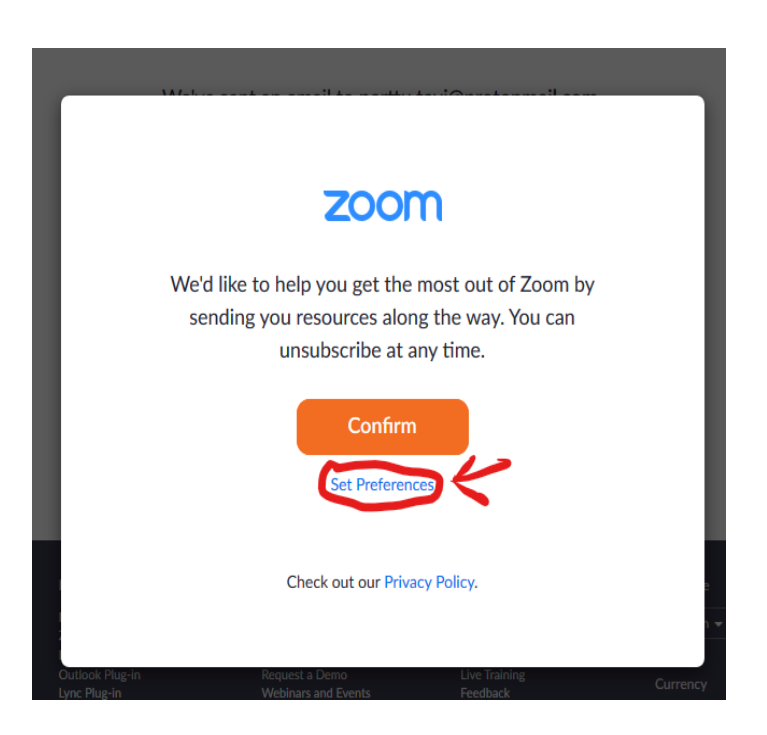

6. Valitse "**Unsubscribe me entrirely**" -nappi ja paina **Submit** -nappia

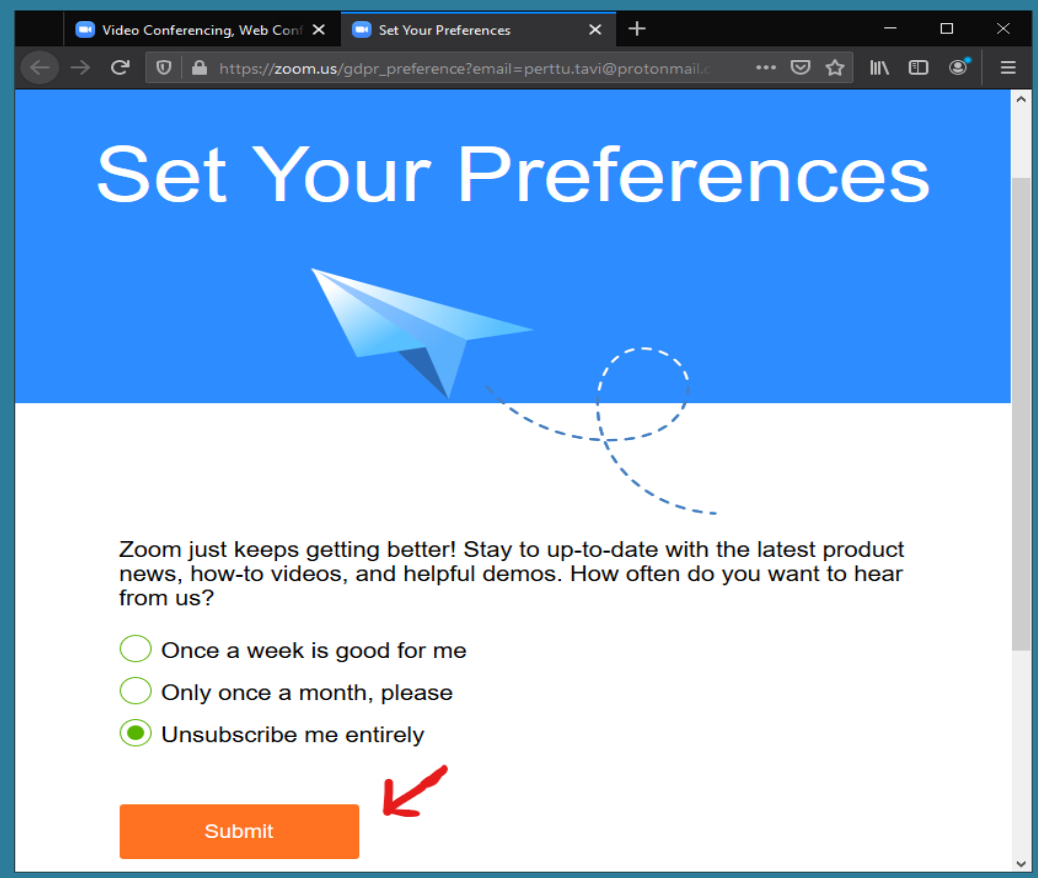

7. Saat sähköpostiisi linkin, josta voit aktivoida luomasi tunnuksen ja asettaa etu- ja sukunimesi sekä salasanan. Salasanavaatimukset ovat tiukat: sen täytyy olla ainakin 8 merkkiä pitkä, ja sisältää ainakin yksi numero ja sekä pieniä että isoja kirjaimia.

![](_page_3_Picture_29.jpeg)

8. Seuraavaksi näet näytön, joka pyytää sinua kutsumaan kollegoitasi. Älä syötä kenttiin mitään ja paina **Skip This Step** -nappia.

![](_page_4_Picture_39.jpeg)

9. Nyt voit testata sovelluksen ja headsettisi toimivuutta painamalla **Start Meeting Now**  nappia.

Tämä avaa uuden välilehden, joka asentaa Zoomin tietokoneellesi, mikäli se ei ole jo asennettuna.

![](_page_4_Picture_4.jpeg)

10. **Join Audio** -niminen ikkuna avautuu. Painamalla **Test Speaker and Microphone** -nappia pääset testaamaan audioconfiguraatiotasi ja muuttamaan sitä.

![](_page_5_Picture_29.jpeg)

11. Jos testiääni kuuluu oikeasta lähteestä, paina **Yes** -nappia. Mikäli ei, valitse haluamasi laite Speaker -valikosta.

![](_page_5_Picture_30.jpeg)

12. Seuraavassa valikossa voit testata mikrofoniasi puhumalla ja lopettamalla puhumisen hetkeksi. Jos mikrofoni toimii, kuulet itsesi. Jos ei, varmista että headsettisi on kunnolla kiinni tietokoneessa ja tarvittaessa käännä mikrofoni suusi eteen. Kun olet valmis, paina **Yes** nappia.

![](_page_6_Picture_32.jpeg)

13. Testien jälkeen näet näytön, joka ilmoittaa sinulle että ääniasetukset tosiaankin vaikuttavat olevan kunnossa. Paina **Join with Computer Audio** -nappia.

![](_page_6_Picture_33.jpeg)

14. Palaat takaisin **Join Audio** -näyttöön. Jos haluat, että jatkossa Zoom -kokouksen avautuessa automaattisesti liityt asetetuilla audioasetuksilla mukaan, paina vasemman alakulman **Automatically join audio by computer when joining a meeting -**valintaruutu valituksi. Sitten paina **Join with Computer Audio -**nappia liittyäksesi testikokoukseesi.

![](_page_7_Picture_1.jpeg)

15. Seuraavaksi Zoomin pääosainen käyttöliittymä avautuu. Voit vielä halutessasi testata kameraasi toimintaa liikuttamalla hiiresi ikkunaan ja painamalla **Start Video** -nappia. Jos kamera toimii, näet itsesi. Kun olet valmis, paina **End Meeting** -nappia.

![](_page_7_Picture_43.jpeg)

## 2.2 Sisäänkirjautuminen

1. Aloitusnäytössä paina **Sign In** -nappia.

![](_page_8_Picture_48.jpeg)

2. Kirjaudu sähköpostiosoitteellasi ja salasanalla. Jos käytät koneeltasi ZOOMia eri tileillä, älä valitse **Keep Me signed in** -valintaruutua.

![](_page_8_Picture_4.jpeg)

## 2.3 Uloskirjautuminen

1. Avaa käyttäjävalikko painamalla nimikirjaimistasi oikeassa yläkulmassa.

![](_page_9_Picture_2.jpeg)

2. Paina **Sign Out** -nappia.

![](_page_9_Picture_4.jpeg)

# 3. Kokouksen liittyminen ja järjestäminen

## 3.1 Kokoukseen liittyminen kirjautumalla omalla tilillä zoomiin

1. Kirjaudu kuten kohdassa 2.2. kerrottiin

![](_page_10_Picture_28.jpeg)

2. Paina **Join** -nappia pääkäyttöliittymässä.

![](_page_10_Picture_29.jpeg)

3. Syötä **Enter meeting ID or personal link name** -syöttökenttään saamasi linkki tai kokouksen ID ja tarkista, että nimesi seuraavassa kentässä on oikein. Jos et halua, että mikrofonisi kuuluu liittyessäsi, valitse **Do not connect to audio** -valintaruutu. Jos et halua, että oma videokuvasi näkyy liittyessäsi, valitse **Turn off my video -**valintaruutu. Voit joka tapauksessa kytkeä kumpiakin päälle ja pois kokouksen aikana vapaasti. Kun olet valmis, paina **Join** -nappia.

![](_page_11_Picture_31.jpeg)

## 3.2 Kokouksen järjestäminen

### 3.2.1 Kokouksen luominen etukäteen

1. Kirjaudu Zoomiin ja paina **Schedule** -nappia pääkäyttöliittymässä.

![](_page_12_Picture_3.jpeg)

### 2. **Schedule meeting** -ikkuna avautuu.

Ylhäältä alaspäin: Laita **Topic -**kenttään kokouksesi otsikko tai aihe.

Laita **Start** -valintakenttään kokouksesi päivä ja aika.

Laita **Duration -**valintakenttään kokouksesi oletettu pituus, joka näkyy kutsuttujen kalentereissa.

**Meeting ID** -kohdassa jätä valinta oletukseksi, näin joka kokouksella, jonka pidät, on selkeästi oma tunniste ja linkki.

**Password** -kohtaan laita salasana, joka liittyvien pitää täyttää sisälle päästäkseen. Koska liittymiseen tarvitsee sekä linkin että salasanan, tähän voi myöskin huoletta laittaa vaikka jonkun kokouksen aiheeseen liittyvän sanan. Jos et halua, että kokouksella on salasanaa, poista oletusvalinta **Require meeting password** -valintaruudusta.

**Video** -kohdassa voit valita kokouksen videoasetukset. Valitse **Host** -kohdassa **On** tai **Off**, riippuen siitä, haluatko että kokouksen järjestäjällä(sinulla) on kokouksen alkaessa kamera päällä. Valitse **Participants** -kohdassa **On** tai **Off,** riippuen siitä haluatko, että kokoukseen liittyvillä on oikeus käyttää video-ominaisuuksia kokouksessasi. Näitä molempia asetuksia voi myöskin muokata kokouksen aikana.

**Audio** -kohdassa valitse oletuksesta poikkeava vaihtoehto **Computer Audio**.

Jätä **Calendar** -kohdan asetus oletukseen, **Outlook** -valintaan.

![](_page_13_Picture_46.jpeg)

#### 2.b **Valinnaiset lisäasetukset**

Painaessasi **Advanced Options** -valikkosta ikkunan vasemmassa alareunassa saat lisää asetuksia, joita voit haluta muuttaa tilanteesta riippuen.

**Enable waiting room** -valintaruudun valitessasi kytket päälle ennen valitsemaasi aikaa liittymisen kokoukseen, ja näiden etukäteen liittyjien kommunikoinnin keskenään.

**Enable join before host** -valintaruudun valitessasi kytket päälle kokoukseen liittymiseen ennen kokouksen järjestäjää (sinua).

**Mute participants on entry** -valintaruudun valitessasi liittyjät, järjestäjää lukuunottamatta ovat mykistettyjä liittyessään.

**Automatically record meeting on the local computer** -valintaruudun valitessasi Zoom tallentaa kokouksen videona tietokoneellesi. Tämä on hyödyllistä esimerkiksi haastattelua tehdessä.

![](_page_14_Picture_63.jpeg)

3. Kun olet tehnyt haluamasi valinnat, paina **Schedule** -nappia. Outlook -ikkuna avautuu, jossa on valmis pohja sähköpostiviestille, jolla voit kutsua vieraita luomaasi kokoukseen. Voit muuttaa sitä miten haluat, mutta jätä kalenteritapahtuman paikka ennalleen ja älä poista linkkiä tai huoneinformaatiota viestistä.

![](_page_14_Picture_64.jpeg)

### <span id="page-15-0"></span>3.2.2 Kokouksen järjestäminen välittömästi

![](_page_15_Picture_42.jpeg)

1. Paina **New meeting** -nappia pääkäyttöliittymässä.

2. Kokousikkuna aukeaa välittömästi. Voit lähettää kutsuja muille painamalla **Invite** -nappia kokousikkunan alareunassa, kun hiiri on ikkunan sisällä.

![](_page_15_Picture_4.jpeg)

### 3. **Invite people to join meeting** -ikkuna aukeaa.

Voit suoraan lisätä ihmisiä kontaktilistaltasi **Contacts** -välilehdellä. Se näyttää automaattisesti meidän tapauksessa kaikki, joilla on tatury.fi -sähköpostiosoite.

Vasemmssa alakulmassa on kaksi nappia. **Copy URL** -nappi kopioi linkin kokoukseen leikepöydälle, jonka voit liittää vaikkapa aukiolevaan pikaviestimeen. Sinun täytyy linkin lisäksi muistaa jakaa myöskin oikessa alareunassa **Meeting Password** -kohdassa näkyvä salasana. **Copy Invitation** -kopioi Zoomin valmiiksi formatoiman sähköpostiviestin pohjan, jonka voit liittää sähköpostiviestiin. Tämä sisältää linkin, kokoustunnuksen ja salasanan.

![](_page_16_Picture_50.jpeg)

**Email** -välilehdellä voit suoraan avata Zoomin kutsusähköpostiviestipohjan omassa sähköpostiohjelmassasi, joka on yleensä Outlook.

 $\overline{\phantom{a}}$ 

![](_page_16_Picture_51.jpeg)

Outlook -ikkuna avautuu, jossa on valmis pohja sähköpostiviestille, jolla voit kutsua vieraita luomaasi kokoukseen. Voit muuttaa sitä, miten haluat, mutta jätä kalenteritapahtuman paikka ennalleen ja älä poista linkkiä tai huoneinformaatiota viestistä.

![](_page_17_Picture_8.jpeg)

# 4. Kokouskäyttöliittymän käyttäminen

![](_page_18_Figure_1.jpeg)

## 4.1 Kokouspalkin napit

- 1. **Mute** -nappi. Mykistää tai kytkee mikrofonisi päälle, jos se on jo mykistetty.
- 2. Tästä pääset muuttamaan mikrofoni ja kaiutin/kuulokeasetuksiasi.
- 3. **Stop Video** -nappi. Sulkee tai aloittaa webkamerakuvasi jakamisen.
- 4. Avaa asetusvalikon, josta voi vaihtaa käytössä olevaa kameraa.
- 5. **Invite** -nappi. Avaa ikkunan, josta voi kutsua muita kokoukseen, katso kohdasta [3.2.2](#page-15-0) **Ko[kouksen järjestäminen välittömästi](#page-15-0)** vaiheesta 3. lisätietoja.
- 6. **Manage Participants** -nappi. Tämä avaa oikealle puolelle sivupalkin, jossa näet kokoukseen osallistujat, tai jos palkki on jo auki, sulkee sen.
- 7. **Share Screen** -nappi. Avaa ikkunan, josta voit valita ikkunan jonka haluat jakaa muille tai valita koko näytön jaettavaksi. Jos näytön jako on jo päällä, tämän painaminen lopettaa sen.
- 8. Tästä voit muokata näytönjako-oikeuksia, vaihtoehdot ovat:
	- a. **One Participant Can Share At Time** (suom. Vain yksi osallistuja voi jakaa(näyttönsä) kerrallaan). Oletusasetus.
	- b. **Multiple Participants Can Share Simultaneously** (suom. Useat osallistujat voivat jakaa(näyttönsä) yhtä aikaa.)
	- c. **Advanced Sharing Options…** (suom. Edistyneet (näytön) jakamisasetukset) avaa ikkunan, jossa voit muuttaa kaikkia saatavilla olevia näytönjakamisoikeuksia.
- 9. **Chat** -nappi. Avaa tai sulkee keskusteluosion ikkunan oikeassa reunassa.
- 10. **Record** -nappi. Aloittaa kokouksen tallentamisen tai lopettaa sen jos se on jo päällä. Kokouksen loputtua Zoom muuttaa tallenteen MP4 -muotoon ja avaa kansion, johon tallenteet on tallennettu.
- 11. **Reactions** -nappi. Avaa valikon, josta voit reagoida joko taputusemojilla ia peukunnäyttöemojilla  $\bigwedge$ .
- 12. **End meeting** -nappi. Tästä voit lopettaa kokouksen.

## 4.2 Osallistujien hallinta

Voit aina avata ja sulkea osallistujaluettelon **Manage Participants** -nappia painamalla. Saat käyttöön näitä toimintoja oman tilisi hallinnasta, sinulla on käytössä erilaisia toimintoja riippuen siitä, onko sinulla ilmainen tai maksettu Zoom-tili.

Avattuna se näyttää tältä (tämä näkyy näytön oikeassa laidassa):

![](_page_19_Picture_3.jpeg)

### **Manage participants** -toiminnon kautta voit videotapaamisen aikana

- mykistää kaikkien mikrofonit (Mute all)
- poistaa mikrofonin mykistyksen kaikilta (Unmute all)
- estää mikrofonin avaamisen osallistujilta (More > Allow participants to unmute themselves)
- lukita videotapaamisen niin, että uudet osallistujat eivät pysty liittymään siihen (More > Lock meeting)
- mykistää yksittäisen osallistujan mikrofonin tai pyytää häntä avaamaan mikrofoninsa
- järjestää pikagallupin status-ikonien avulla
- antaa tallennusoikeuden jollekin osallistujalle
- siirtää host-roolin toiselle henkilölle

### **Pienryhmät - Breakout Rooms**

Voit jakaa Zoom-videotapaamisen osallistujat pienryhmiin esimerkiksi pienryhmätyöskentelyä varten Breakout rooms -toiminnolla.

**HUOM!** Breakout rooms toimii vain Zoom-sovelluksella. Jos osallistuja on liittynyt Zoom-tapaamiseen www-selaimella, hän ei pysty osallistumaan pienryhmiin, vaan hän jää päävideotapaamiseen.

Lisätietoja (englanniksi): [Zoom Help Center: Managing Video Breakout Rooms](https://support.zoom.us/hc/en-us/articles/206476313-Managing-Video-Breakout-Rooms)